This Guidebook will assist you in completing the Youth Protection Registration. Please follow each step exactly as instructed to insure you do not have any problems. In the event that you do, please contact the Protection of Minors Office at

Protection of Minors Program Registration System Guidebook

Starr Barbaro Sanders

## **Step 1 Access the Protection of Minors Website:** [Protection of Minors on Campus -](https://campussafety.unc.edu/protection-of-minors/)

[Campus Safety \(unc.edu\)](https://campussafety.unc.edu/protection-of-minors/)

### **Step 2 Access the Registration Page**:

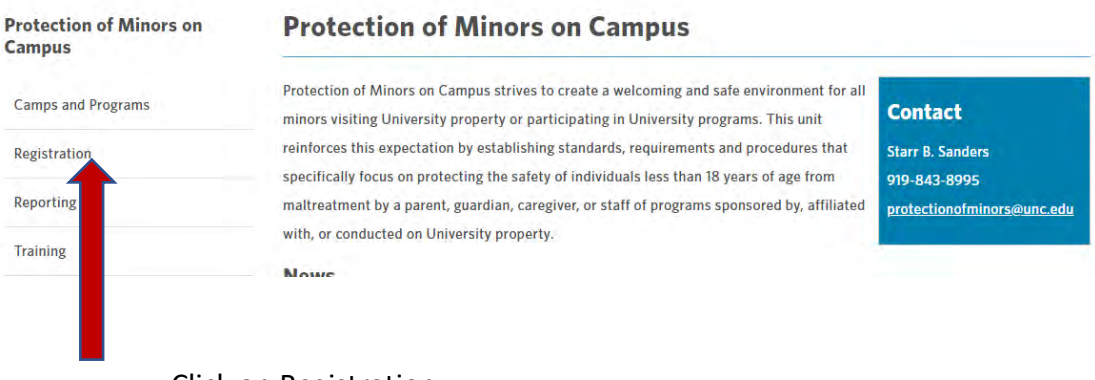

Click on Registration**.**

**Step 3 Protection of Minors Policy requirements for program registration are included in the check list that is available here**:

## **Registration System Access**

- Registration Process Checklist
- General Registration System Access
- Administrator Access

If you are conducting a **virtual program**, please use the checklist provided in the Resources section of this manual. There is additional training and forms that will be required. [Minors on Campus Virtual Check List \(unc.edu\)](https://campussafety.unc.edu/wp-content/uploads/sites/873/2021/04/minors-on-campus-virtual-checklist.pdf)

If you are required to submit a **COVID-19 action plan**, a template can be found here: [Summer](https://campussafety.unc.edu/wp-content/uploads/sites/873/2020/06/re-opening-plan-template.pdf)  [Youth Campus/Programs Re-Opening Plan Template \(unc.edu\)](https://campussafety.unc.edu/wp-content/uploads/sites/873/2020/06/re-opening-plan-template.pdf)

**Step 4 Registration System Access** [Protection of Minors on Campus -](https://campussafety.unc.edu/protection-of-minors/) Campus Safety [\(unc.edu\)](https://campussafety.unc.edu/protection-of-minors/)

### **Registration**

In order for a University program or activity to be permitted to serve minors or for any outside third-party individual or organization to conduct a program that includes minors on University property ("Covered Programs"), the programs must be registered and approved by the University's Coordinator for the Protection of Minors.

**Registration System Access** • Registration Process Checklist **General Registration System Access Administrator Access** 

### **Step 5 User Access.**

You must be approved to use the Registration System. This includes UNC-CH ONYEN owners and third-party programs who do not have UNC-CH issued ONYENs. If you have never used this current system check "I am new and have never applied or have been permitted to use this system before." If you have a UNC ONYEN, you must also check "yes".

**System Status:** 

 $\bigcirc$  I have applied and have been permitted to use this system.

 $\bigcirc$  I am new and have never applied or have been permitted to use this system before.

Do you have a UNC Onyen?

○ Yes ○ No

Once you have checked the appropriate circles, click on:

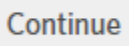

If you are a new user, you will see this pop-up on the website:

1 Form has been submitted successfully. You should receive additional information from the Protection of Minors office within one to two business days.

You will receive an "Approved User" email for the Protection of Minors Office. Once you have received that email, go to Step 7 and follow instructions in email.

**Step 6 Registration Access for those with an ONYEN**

### **Single Sign-On** Onyen -or- UNC Guest ID  $\overline{\phantom{a}}$ Password Ë Sign in Reset password for <u>Onyen</u> | UNC Guest ID or get help. Important To protect your personal information, you must close every instance of this browser that is open on your computer when you log out.

Use the Single Sign-On to access system. Then skip to Step 8

### **Step 7 Registration Access for non-ONYEN users**

Once approved, click on General Registration System Access in new web page.

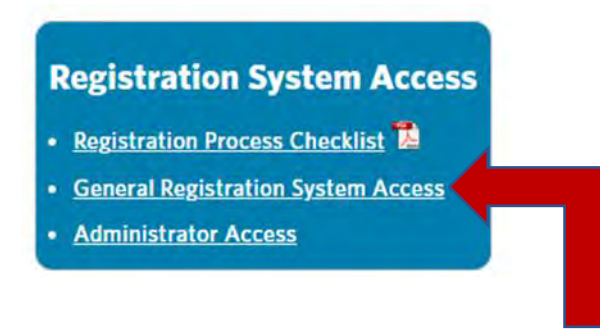

Next, check "I have applied and been permitted to use this system" and "No" for Do you have a UNC ONYEN. Click on Continue.

#### **System Status:**

- $\bigcirc$  I have applied and have been permitted to use this system.
- O I am new and have never applied or have been permitted to use this system before.

#### Do you have a UNC Onyen?

○ Yes ○ No

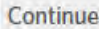

Enter the Name exactly as you submitted to use the system.

You may use the system by visiting the YPRS website and logging in with your email address and password. *To obtain your password, click the "Forgot Password" button to generate a new password, which will be emailed to you. You can then change your password after logging in with that new password.*

**System Status:** 

I have applied and have been permitted to use this system.

 $\bigcirc$  I am new and have never applied or have been permitted to use this system before.

Do you have a **UNC Onyen?** 

○ Yes ◎ No

**Your First Name:** 

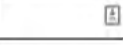

**Your Last Name:** 

**Your Email Address:** 

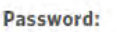

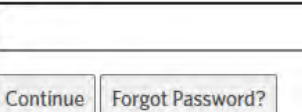

### **Forgot Password?**

Enter your e-mail address below to have a new password generated and sent to you.

#### E-Mail Address:

Generate New Password  $Close$ 

Use password found in email, then change password.

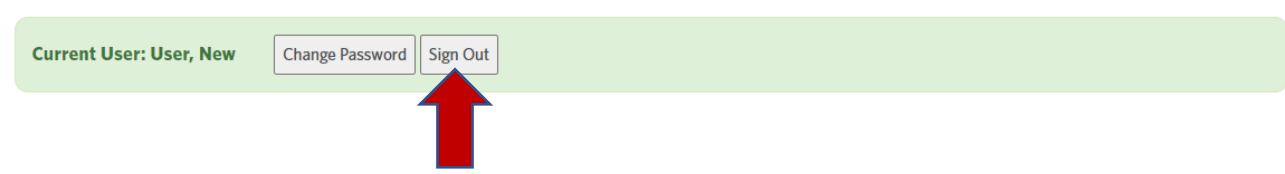

Once the password has been changed, Sign Out. You will be able to re-sign in using your created password:

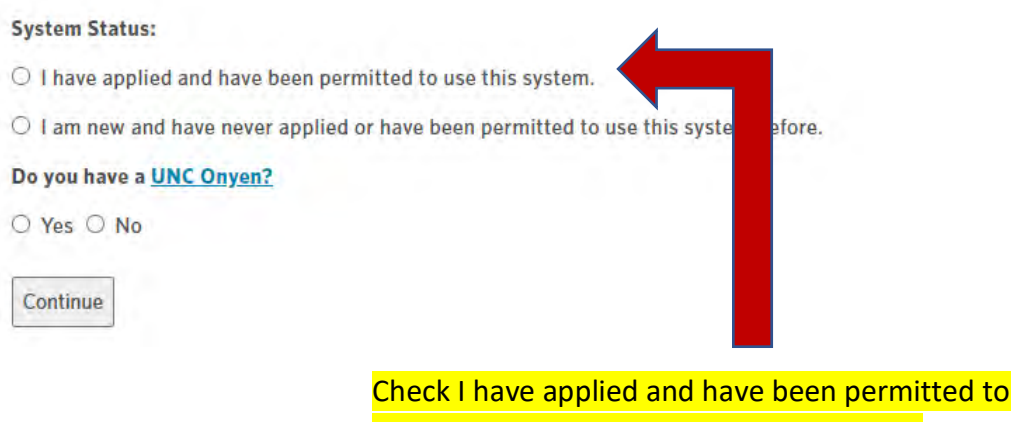

use this system, No, and click on continue.

Sign in using your new password.

If you have any questions, please contact the Protection of Minors office at protectionofminors@unc.edu or 919-843-8995.

### **Step 8 Entering Program Information**

Sign in using your ONYEN or username for Non-ONYEN users.

If you have never submitted a program in this system, you will see this:

### **Program Registration**

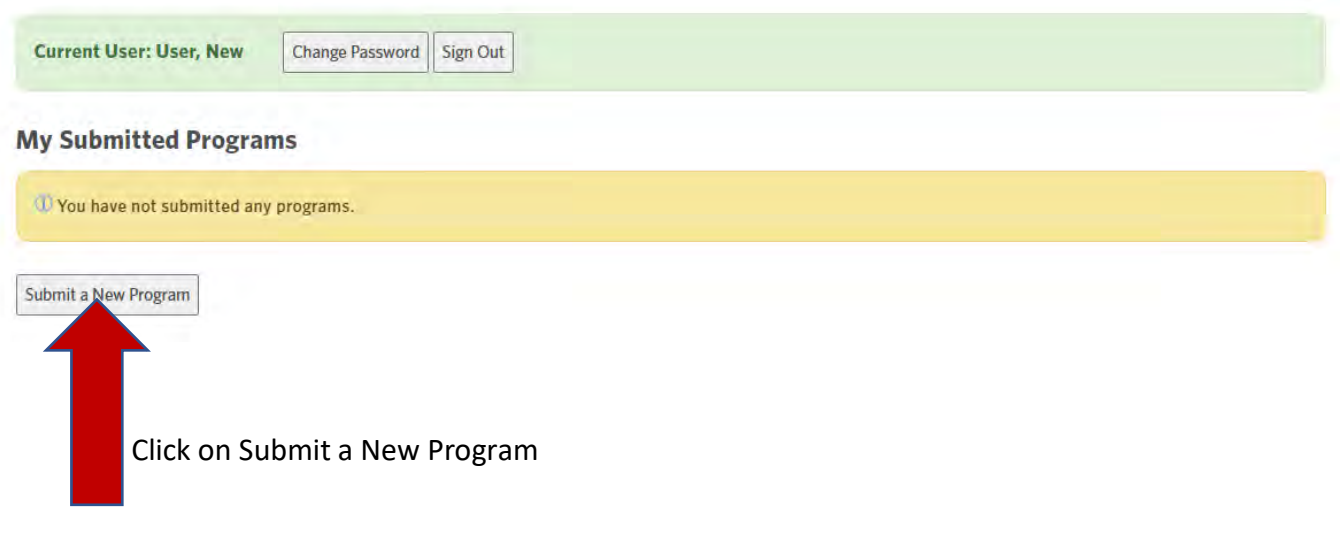

*\*If you have used the system before, please see Step 16 to copy a program if this is the same program, but a new year.* 

*\*If this is the same program, but a new session, See Step 12 on how to add multiple sessions.*

### **Step 9 Determining whether you must register your program with the Protection of Minors Office.**

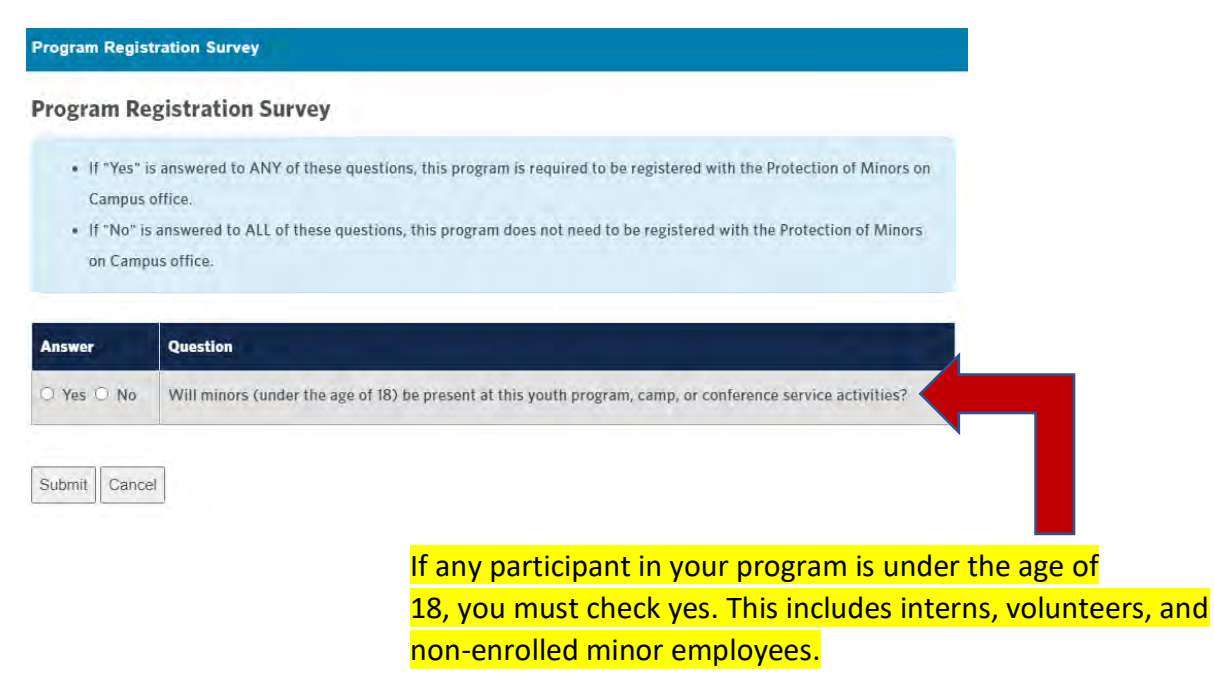

### Additional survey questions must be answered to ensure your program is not exempt:

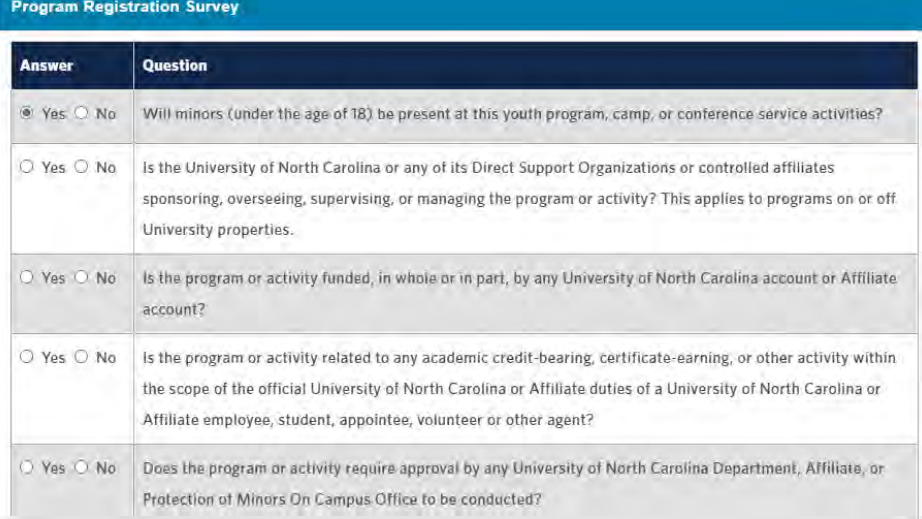

#### Once you click on submit, the following page will open:

**Program Registration Survey** 

### **Program Registration Survey**

- . If "Yes" is answered to ANY of these questions, this program is required to be registered with the Protection of Minors on Campus office.
- . If "No" is answered to ALL of these questions, this program does not need to be registered with the Protection of Minors on Campus office.

10 Survey submitted successfully. Please close this window to continue submitting your program.

Close to continue.

Close

### **Step 10 Program Registration/Submit a New Program**

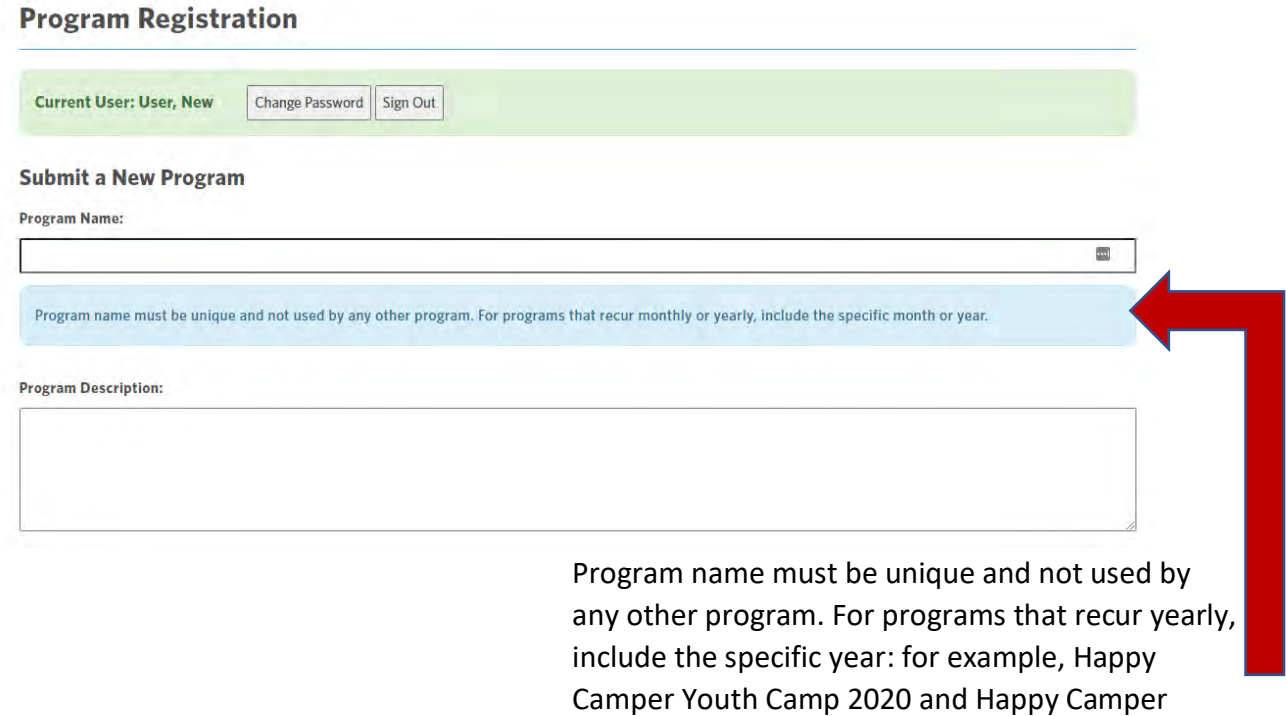

You must enter a Program Description.

Program Status: Preliminary

Program status is automatically entered as Preliminary. Your program will not be reviewed for approval if it is in Preliminary Status. Once all program and staff information has been entered, you can Submit for Approval (see Step 15).

Youth Camp 2021.

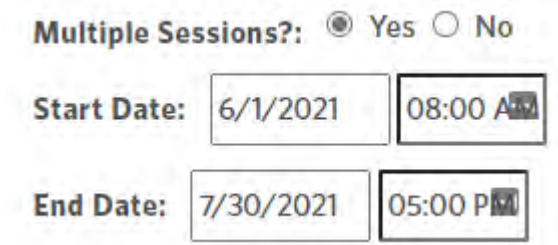

If you will have multiple sessions, please check yes. Start date is the first day of the first session and the start time of that session. End date is the last day of last session and time is the ending time for the last day.

To add your multiple sessions, complete Program Information, click finish and go to Step 12.

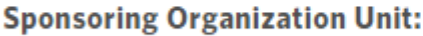

Use the drop-down list to select the University Sponsoring Unit. All third party programs and Student Organizations must have a University Sponsor. If you do not see your sponsor in the list, contact the Protection of Minors Office at 919-843-8995 or protectionofminors@unc.edu

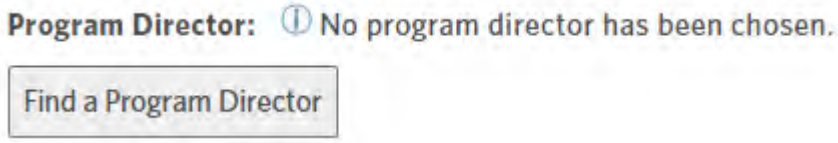

You can use the Directory to find a program director if they have previously been added into the system or you can add them into the system:

### **Find a Program Director**

Search by Name (first or last):

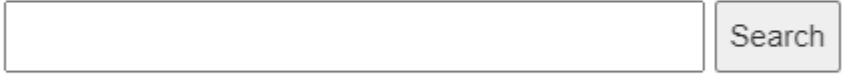

Close

### **Find a Program Director**

### Search by Name (first or last):

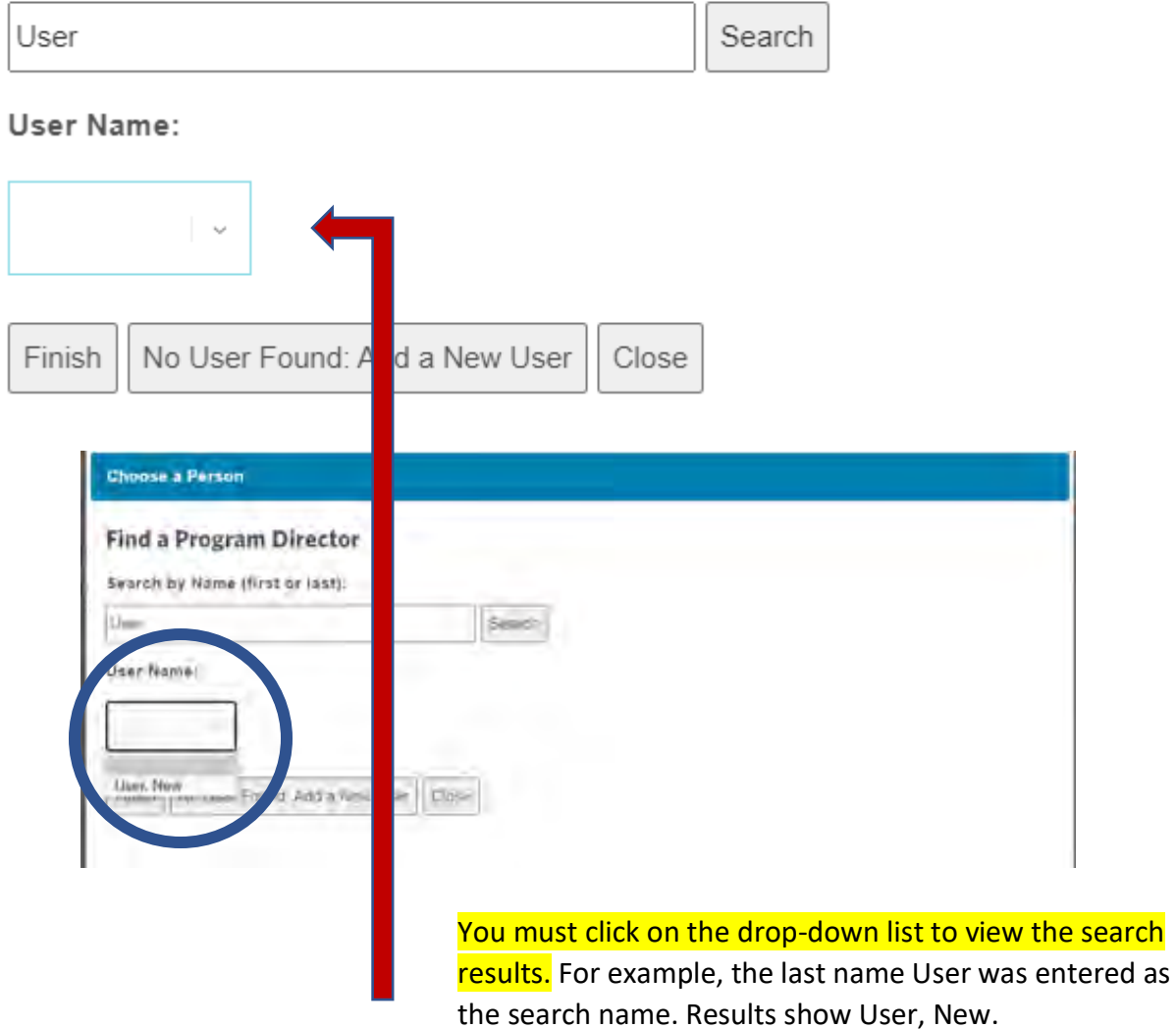

If the name is in the drop-down list, click on the name and click finish. If the name is not in the list, click No User Found: Add a New User.

### **Additional Program Administrators:**

 $\mathbb O$  No additional program administrators have been entered.

Add a New Program Administrator

If you are the administrator of the registration process, enter your information here. If you have more than one Program Director, you can add them here. Additional Program Administrators

are not required but could be an additional contact in the event the Program Director cannot be located in an emergency.

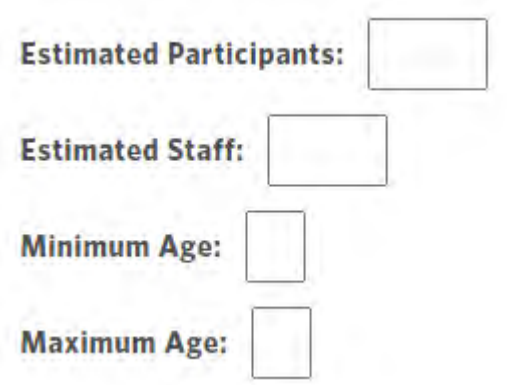

You must enter the estimated participants and staff to determine your staff to participant ratio. The Protection of Minors Policy follows American Camp Association Guidelines:

5 years & younger 1 staff for each 5 overnight campers and 1 staff for each 6 day campers

6-8 years 1:6 for overnight, and 1:8 for day

9-14 years 1:8 for overnight and 1:10 for day

15-18 years 1:10 for overnight and 1:12 for day

\*Contact housing about age requirements.

Locations:

**O** No locations have been entered.

Add a New Location

The location of your program must be entered.

#### **Find a Location**

Search by Name:

Search

Close

### **Find a Location**

Search by Name:

 $\sim$   $\sim$ 

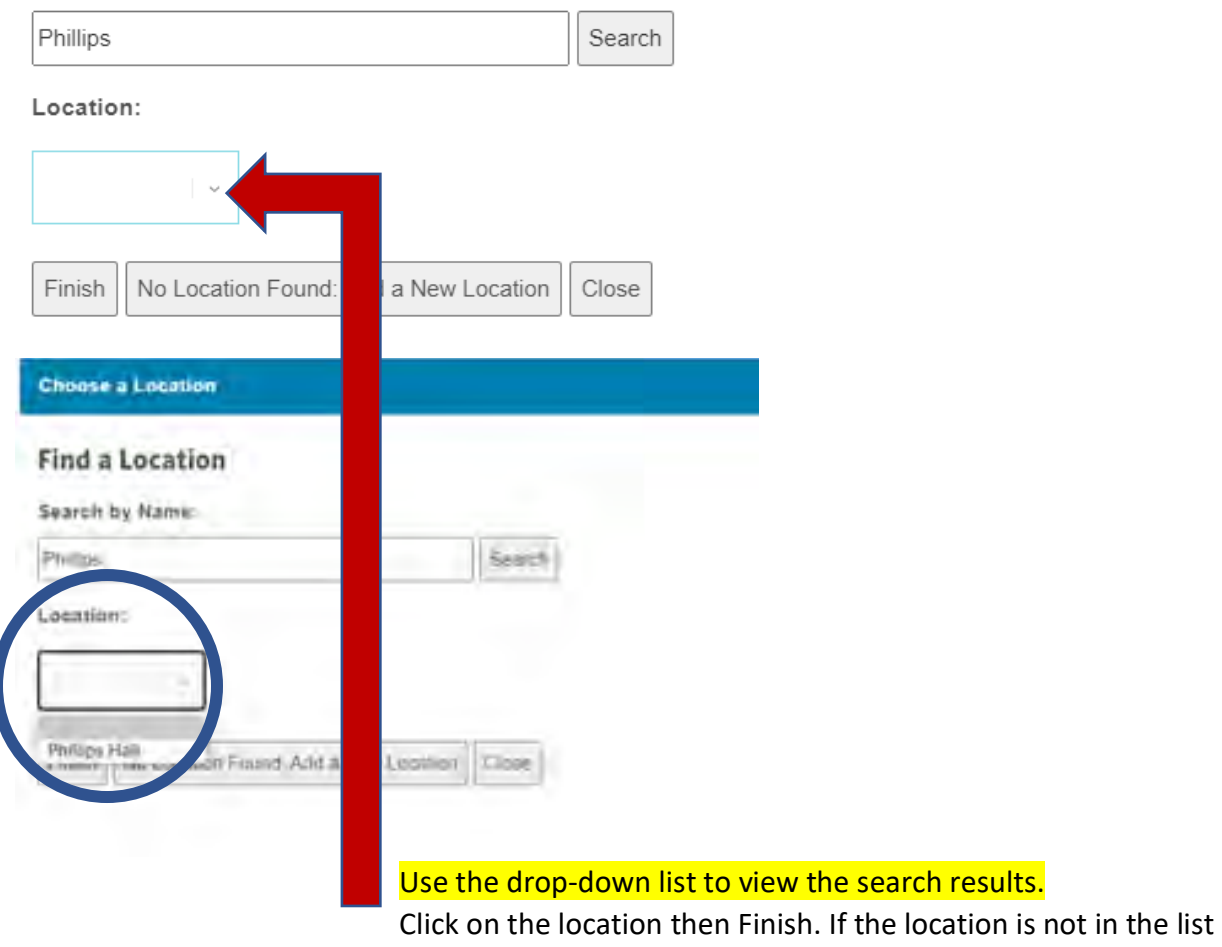

Add a New Location:

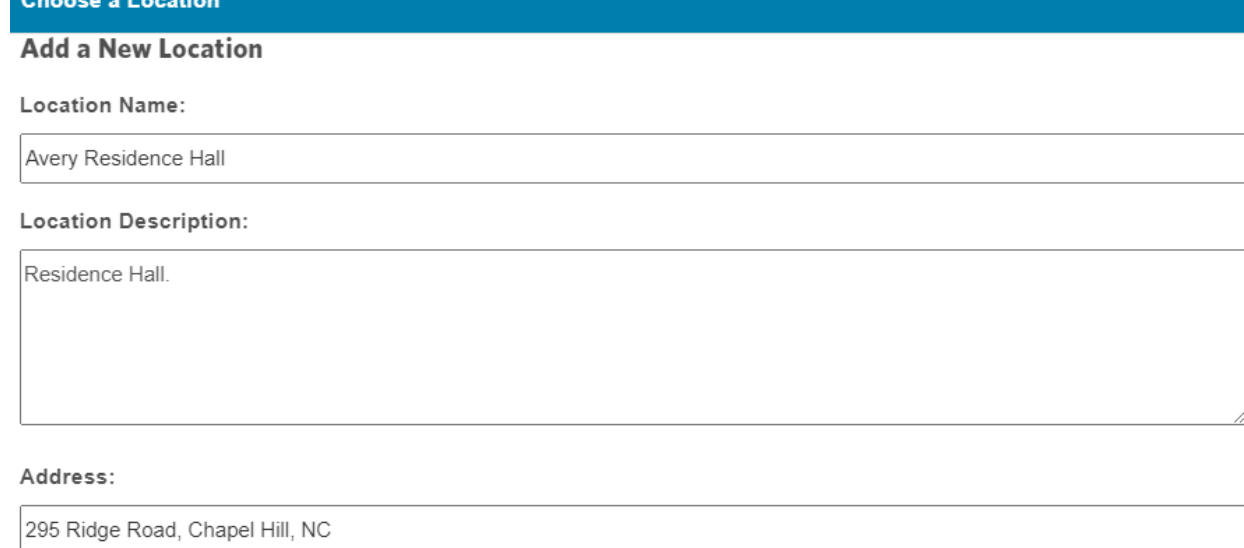

### Once the address is entered, click on Compute Latitude and Longitude: Latitude:

35.9062945

### Longitude:

-79.0442712 Compute Latitude and Longitude

### On Campus?:

 $\odot$  Yes  $\odot$  No

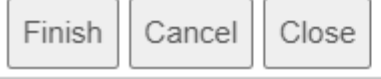

### Answer question then Finish.

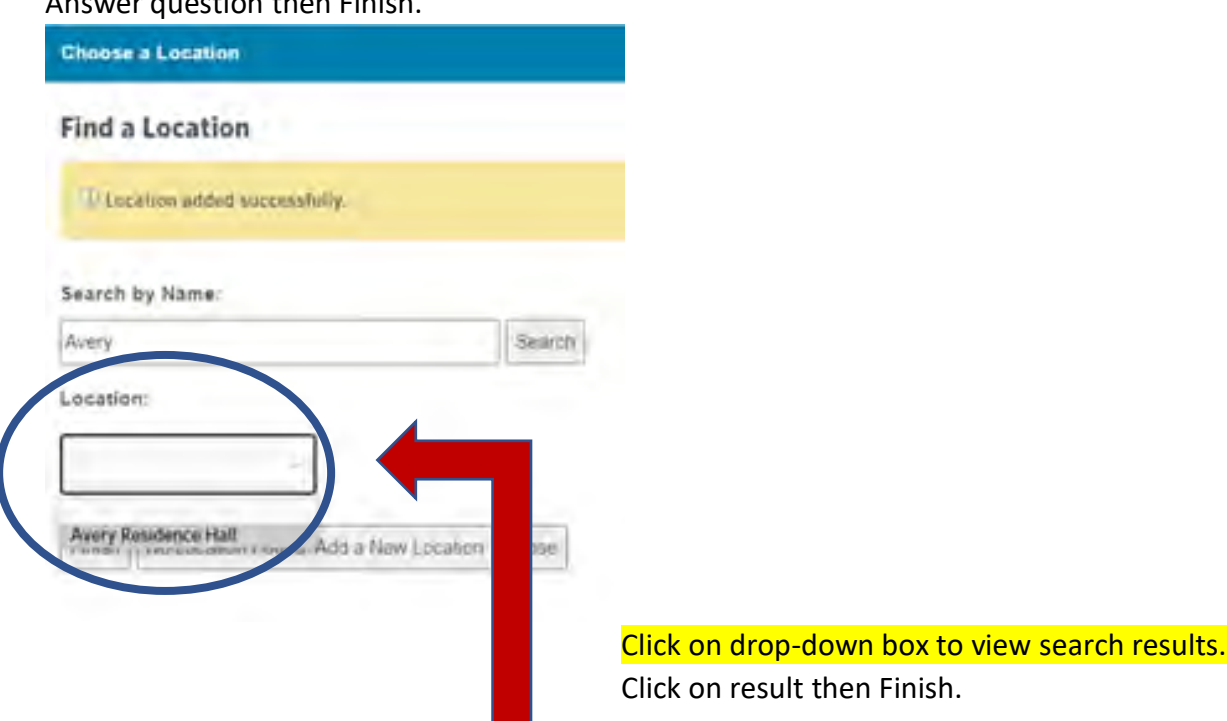

If you program is residential, or taking place in multiple locations, add all locations:

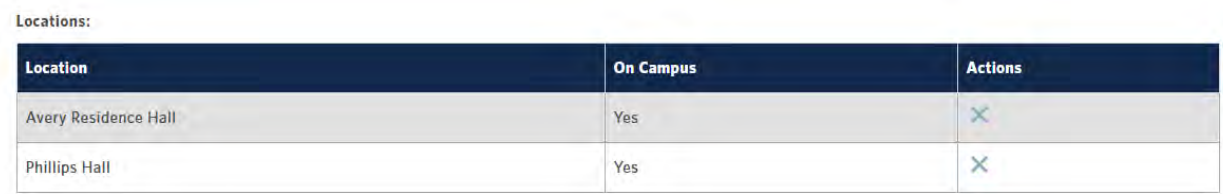

You must enter your official program or Department website. To prevent error message, cut and paste directly from your webpage:

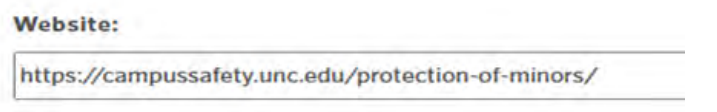

You must complete the certification. You are certifying that you are complying with the Protection of Minors Policy requirements. You are subject to audit to ensure that you are complying and that you do have the required documents.

Third party programs and student organizations must have a University Sponsor. Download the form provided in the link and send to the Department head for signature. *You cannot use any other document.* Once the form is completed upload it into the system

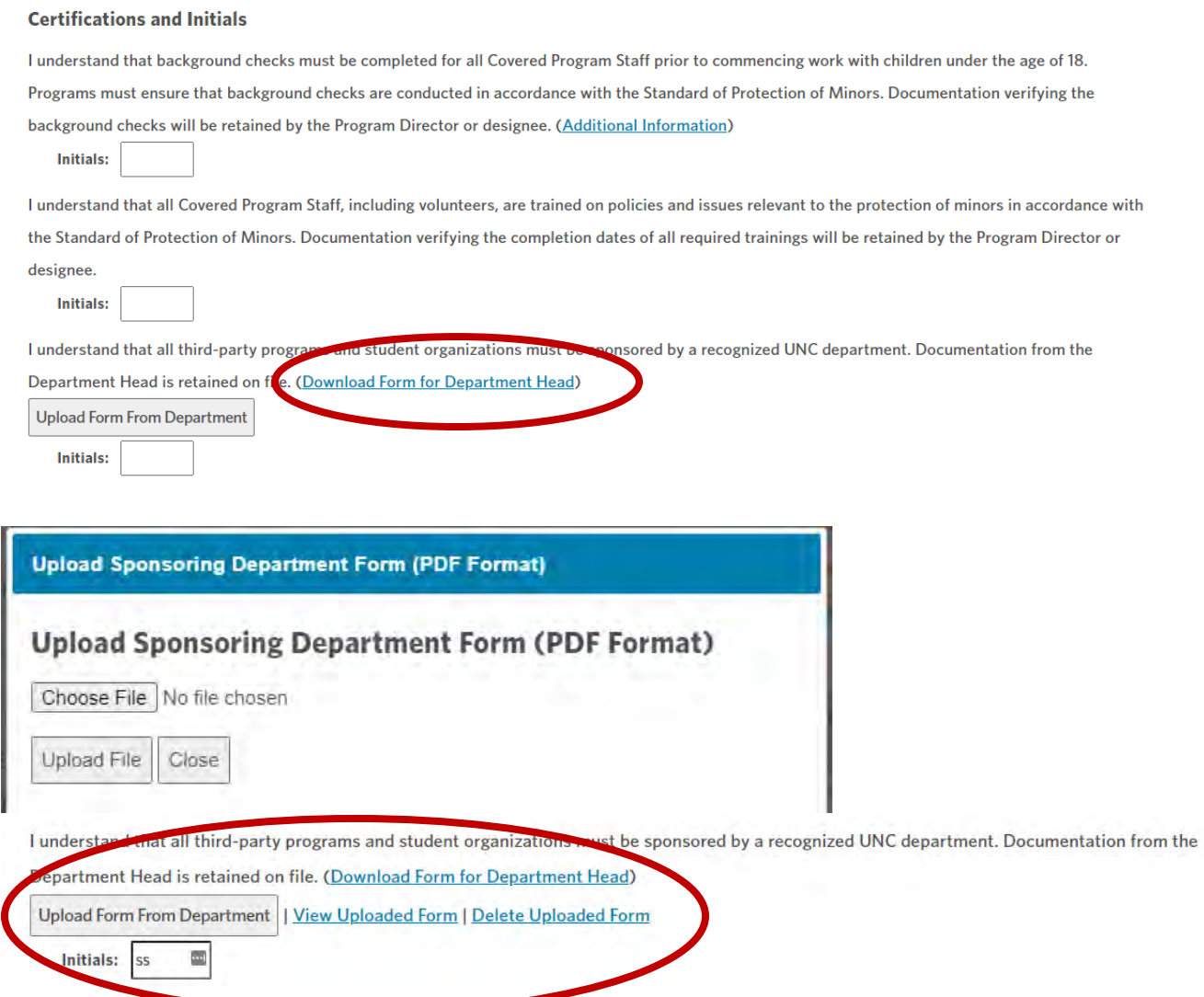

Once all program information is entered, click finish. You will get this screen if there are no errors:

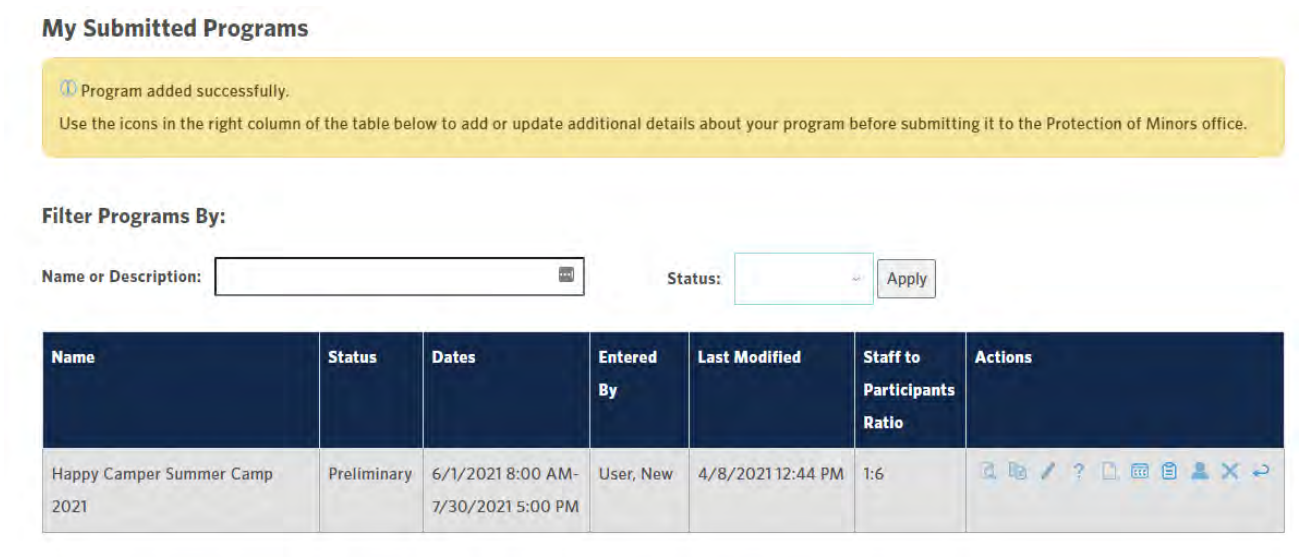

### **Step 10** Editing/Modify Program Information

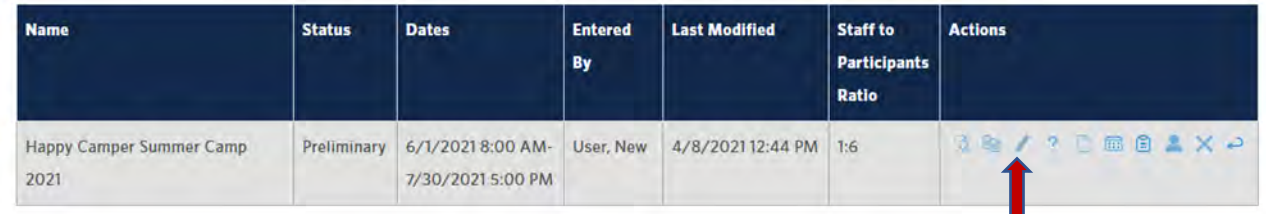

Click on the pencil icon to edit any program information.

### **Step 11 Uploading notes**

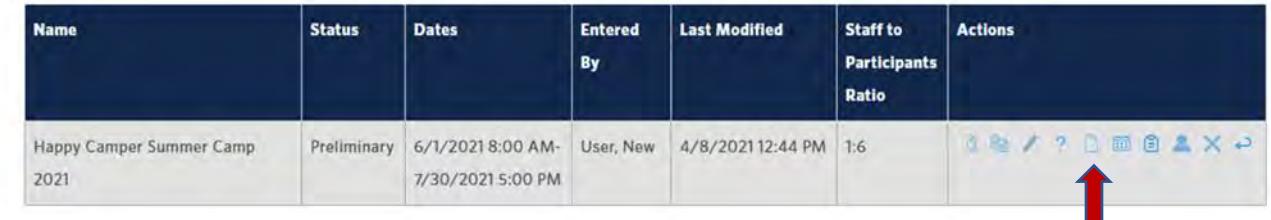

To upload notes, click on the page icon. Do not upload staff or participant rosters here. How to upload this information will be covered in Steps 13 and 14.

### **Step 12 Adding sessions**

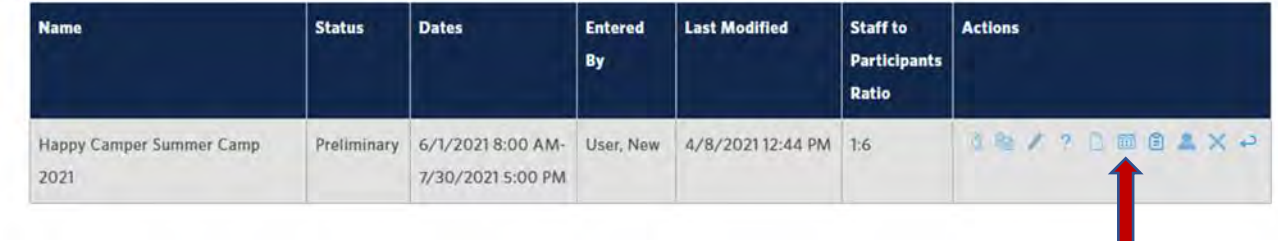

To add multiple sessions, click on the calendar icon.

### Program Sessions

Current Sessions for Happy Camper Summer Camp 2021 (6/1/2021 8:00 AM-7/30/2021 5:00 PM)

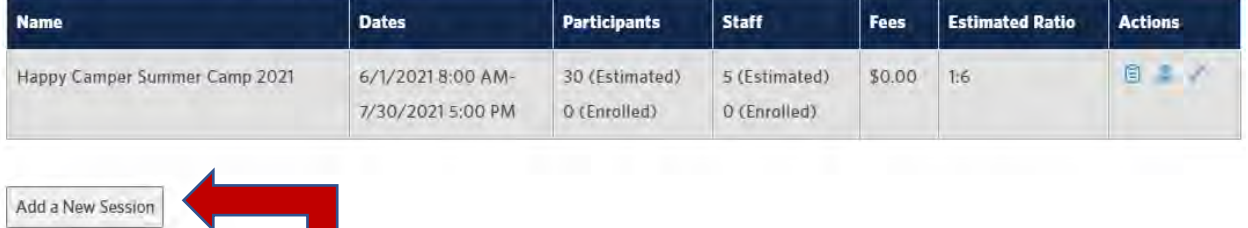

Click Add a New Session.

Enter program information for each session individually. You can add as many sessions for a one-year period, as necessary. You can add sessions throughout the year. If new sessions are added after initial approval, you must resubmit for approval. Leave the fees section blank.

#### Program Sessions d width www.com with with a

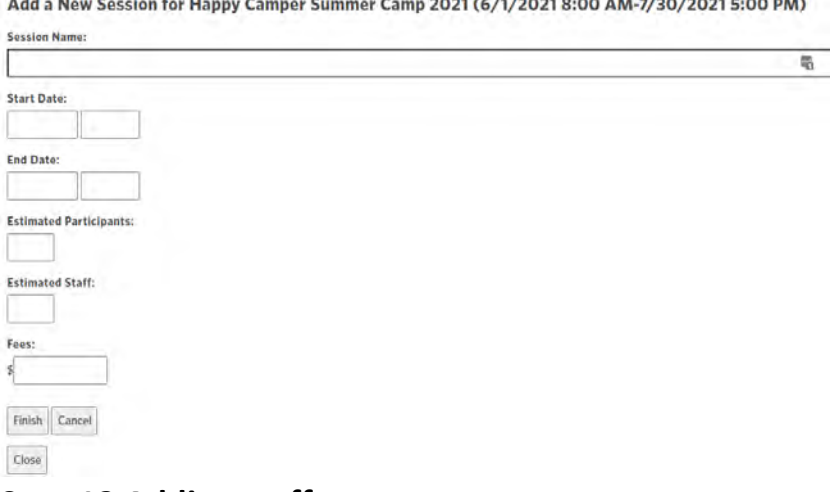

### **Step 13 Adding staff**

### Do not submit your program for approval if you have not uploaded staff information.

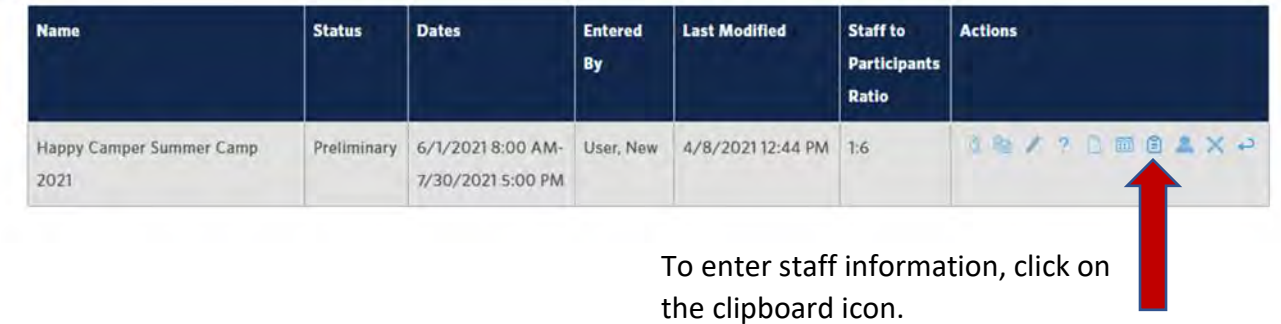

To add individual staff members, click: Add a New Staff Member. To add multiple staff members, see next set of instructions.

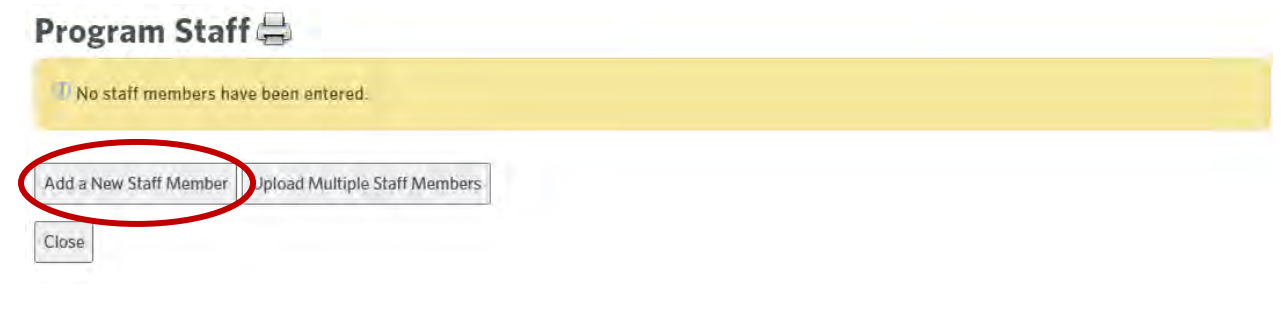

# Program Staff

### **Staff Member:**

No staff member has been chosen.

Find a Staff Member

Click on Find a Staff Member. If a Staff Member has an ONYEN or previously entered in the system, they will be in the list.

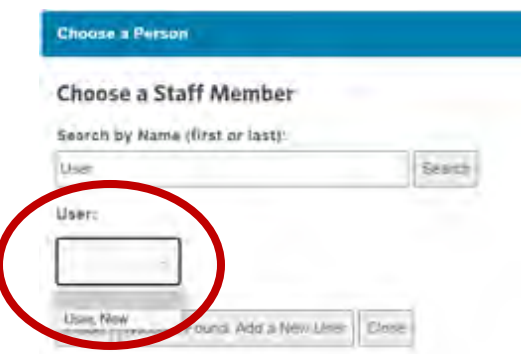

Click on the drop-down list and select the correct staff member, then click Finish. If the staffmember is not found, click on Add a New User.

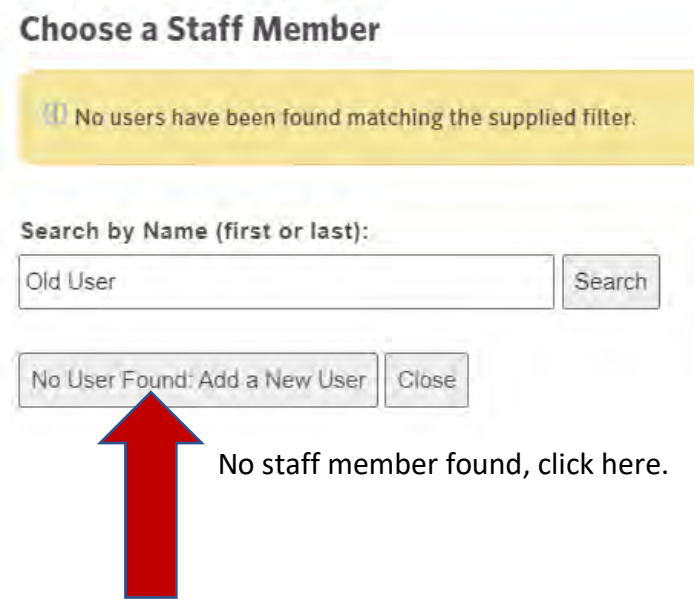

#### **Choose a Staff Member**

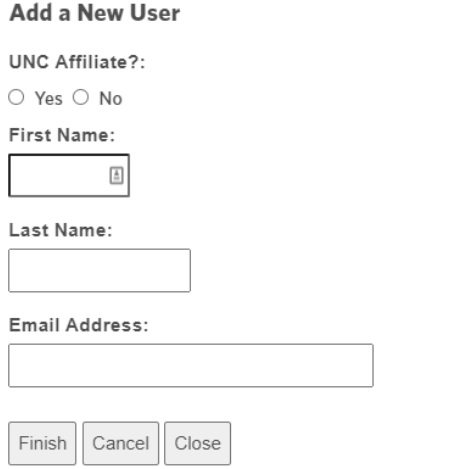

Enter information and select finish.

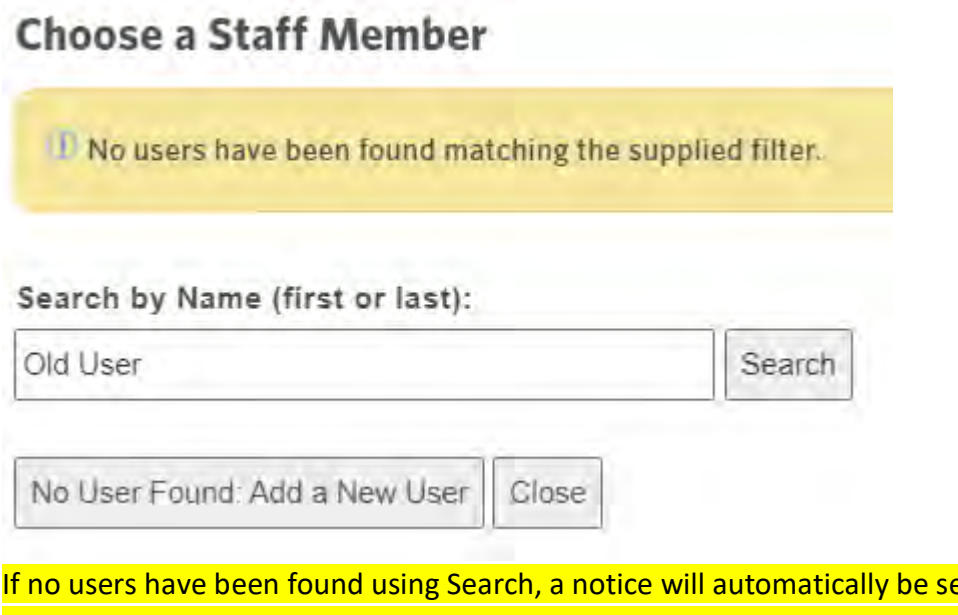

<mark>ent to the Protection</mark> of Minors Office. You **do not** need to call or contact the Office. You will receive a notification when they are approved. You can now enter the Policy required information for that staff member.

## Program Staff

### **Staff Member:**

User, New | Find a Staff Member

### **Staff Type:**

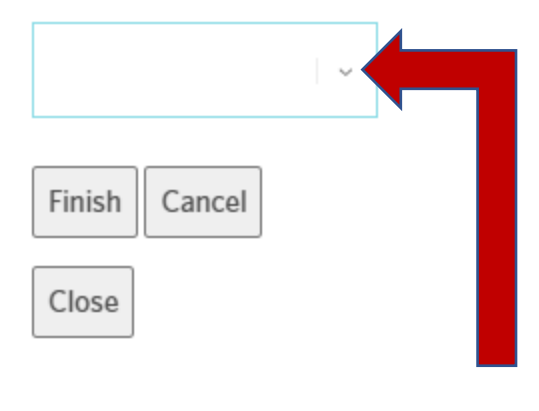

Once staff member is founded or added to the system, use the drop-down menu to select staff type, then Finish.

Once a staff member has been selected, enter the required information per Policy:

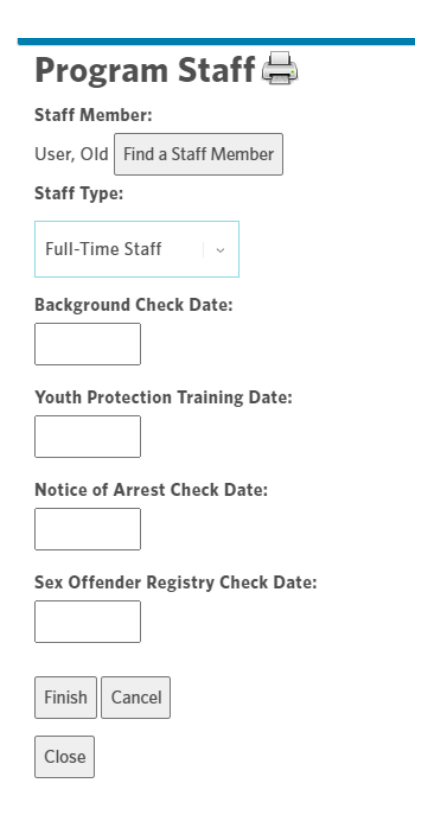

### Uploading Multiple Staff Members

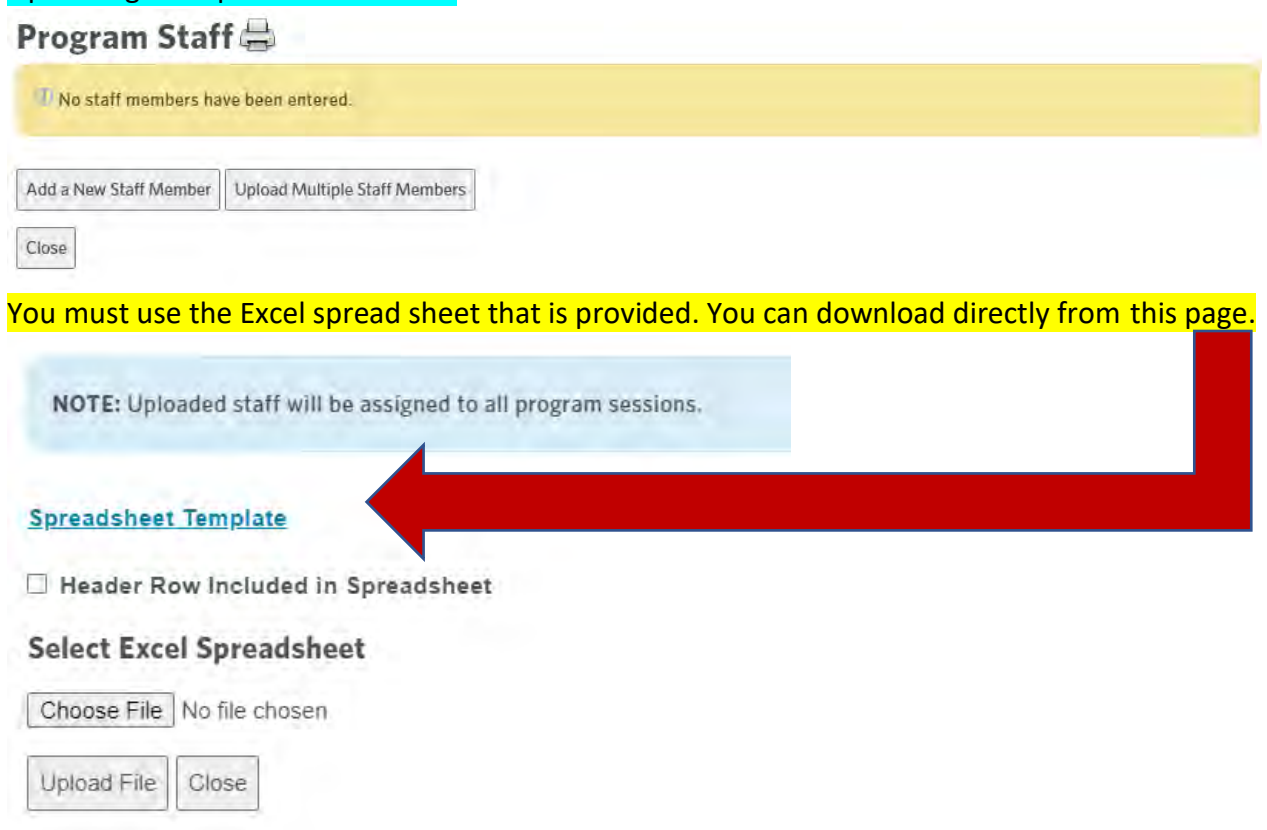

Do not make any changes to the spreadsheet. Do not put N/A in any cell. Leave blank if the information is not available. Use the drop-down list provided for staff type, do not manually enter this information.

**Check the Header Row Included in Spreadsheet box.**

Once the spreadsheet is completed, click Choose File. Once "No file chose" is replace by your file name, click Upload File.

If you receive an error message exit the system and re-enter. Click on the staff icon. If your staff information is not there, check your spreadsheet for errors and try again. If you are still getting a failed to upload notification, contact the Protection of Minors Office: [protectionofminors@unc.edu](mailto:protectionofminors@unc.edu)

### **Step 14 Adding participants**

Participant information must be added to the system no later than 24 hours after registration is completed. You do not need participant information for program approval, but it must be entered as instructed in the event of an emergency on campus. Once the information is entered, resubmit for approval (See Step 15).

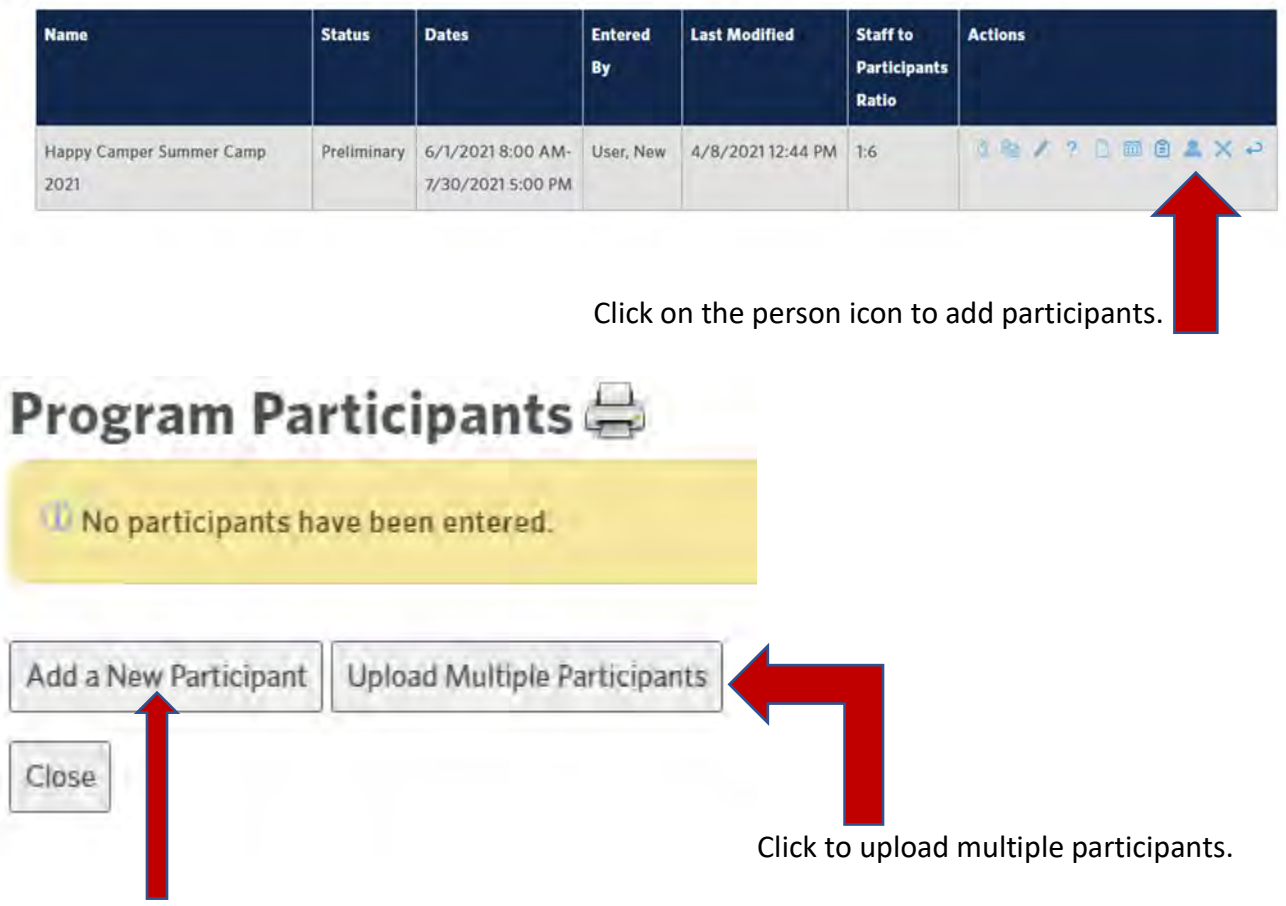

Click to add individual participants.

To Add Individual Participants. (Uploading multiple covered next)

The below information must be entered into the system. This is required for reporting purposes or an emergency.

Add a New Participant for Happy Camper Summer Camp 2021 (6/1/2021 8:00 AM-7 PM)

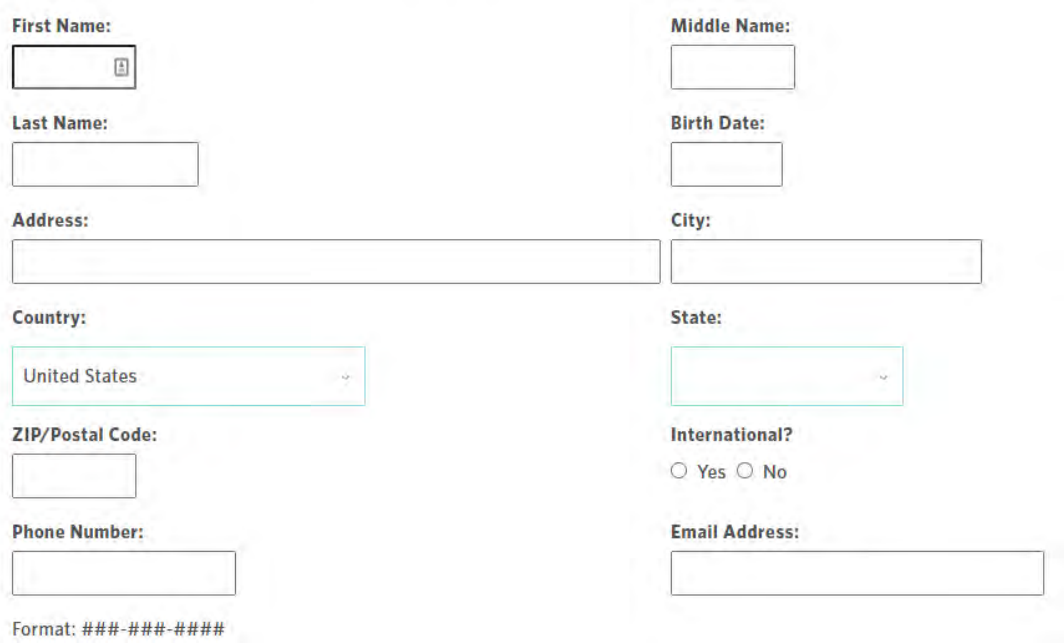

Emergency Contact information must also be entered into the system. To enter contact information click Add New Contact.

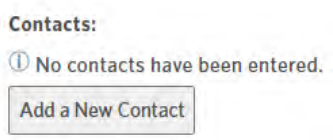

All the below information must be added. If you are entering more than one emergency contact, use the dropdown list under Contact Order to prioritize contacts. Do not put in N/A. Leave blank if not available. You must enter a physical address. P.O. Boxes cannot be entered.

#### **Add a New Contact**

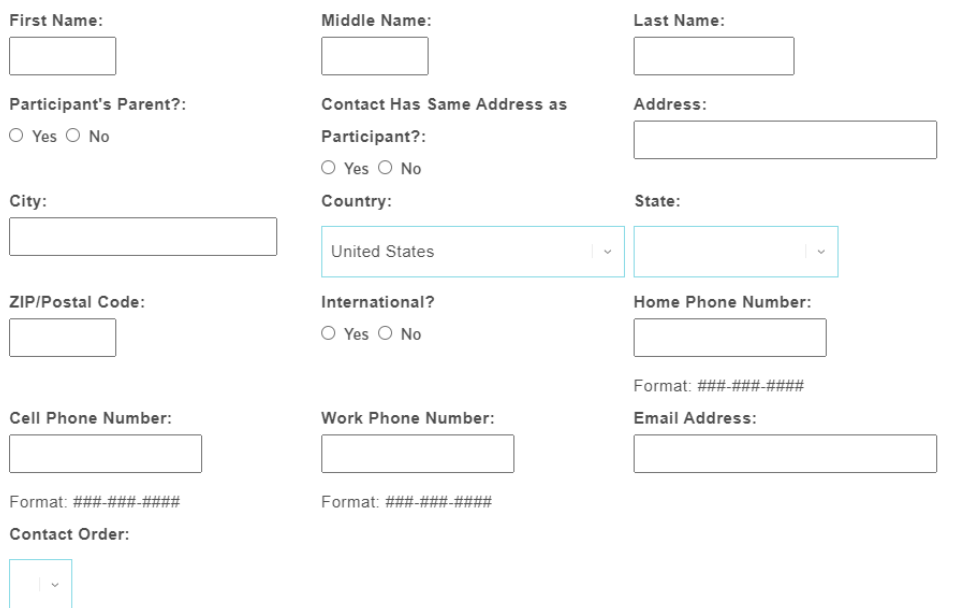

#### To Upload Multiple Participants

You must use the excel spreadsheet template that is provided. Do not edit, delete, or add columns or cells. If you do not have the information, leave blank. Use dropdown lists when available.

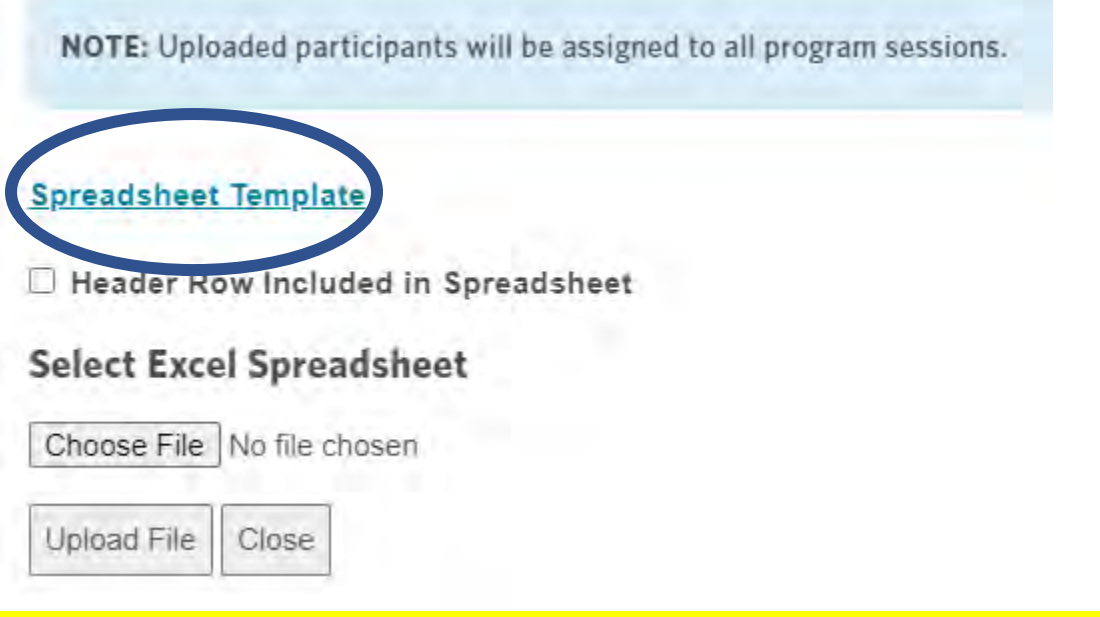

This process is the same as uploading staff members. Check the Header Row box, choose your completed spreadsheet, then upload file.

### **Step 15 Submitting for approval**

**Do not submit for approval if staff information has not been entered.** This link to the check list will provide you with the information that is required, plus how to obtain it: [Minors on Campus Check List \(unc.edu\)](https://campussafety.unc.edu/wp-content/uploads/sites/873/2019/09/Minors-on-Campus-Check-List.pdf)

For Virtual Programs: [Minors on Campus Virtual Check List \(unc.edu\)](https://campussafety.unc.edu/wp-content/uploads/sites/873/2021/04/minors-on-campus-virtual-checklist.pdf)

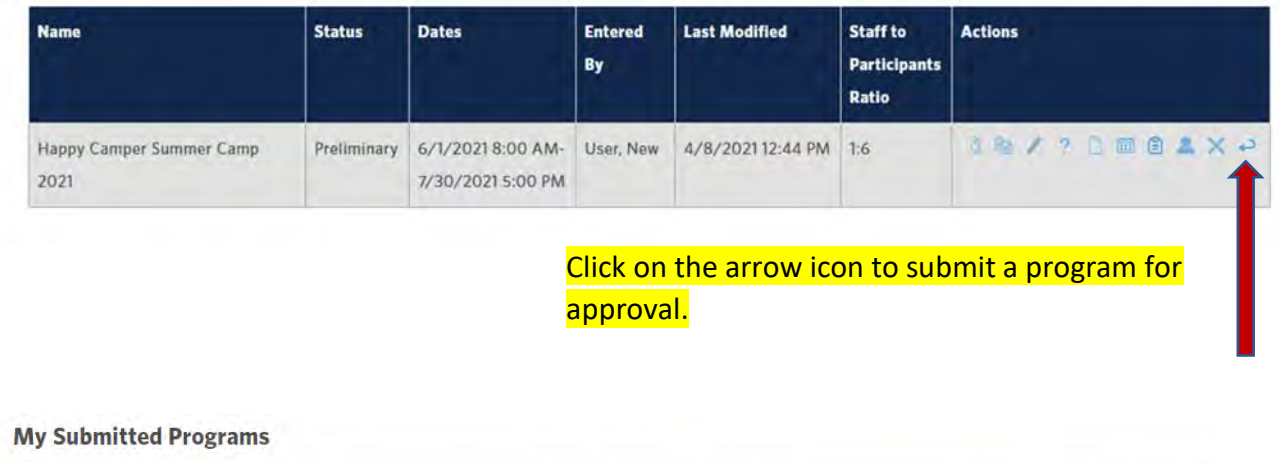

A NOTE: Clicking the "Submit" icon again for the program "Happy Camper Summer Camp 2021" will submit this program for approval by the Protection of Minors office. Make sure you have completed all information for this program before submitting the program for approval.

You must click the icon a second time to submit for approval.

### **Step 16 Copying a Program for use for a different year.**

If you do not want to re-enter program information for future programs, use the Copy this Program to a New Program feature:

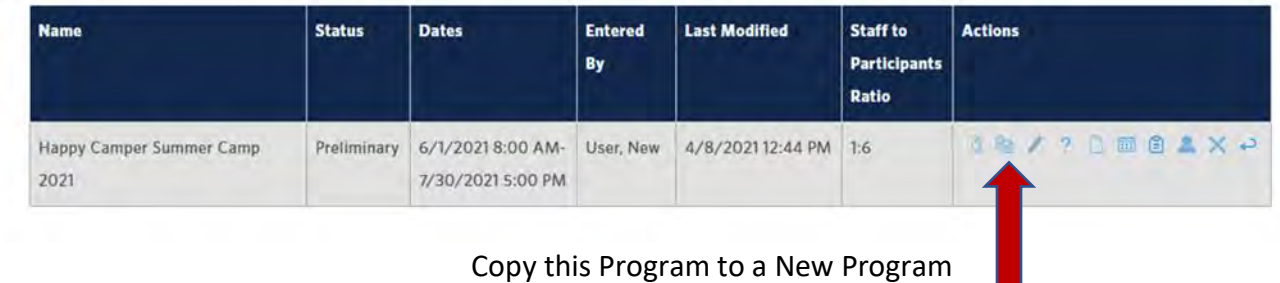

Complete the survey questions.

Change the program name. Remove (copy). You can change the name by changing the year only.

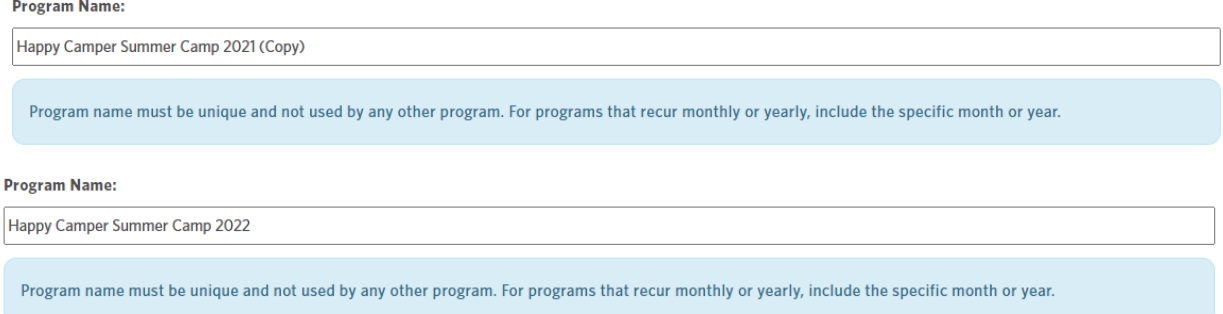

Update any other program information: description, dates, location, certification, and sponsor form.

Add staff and participant information for new program.

Submit for approval once all required information is entered.

### **Issues, Concerns, Questions**

If you have any issues, concerns, or questions contact the Protection of Minors Office: Phone 919-843-8995

Email [protectionofminors@unc.edu](mailto:protectionofminors@unc.edu)